## 線上牌位申請 操作手冊

- 一、 註冊:第一次使用,請先註冊。
	- 1. 點擊「牌位申請」。

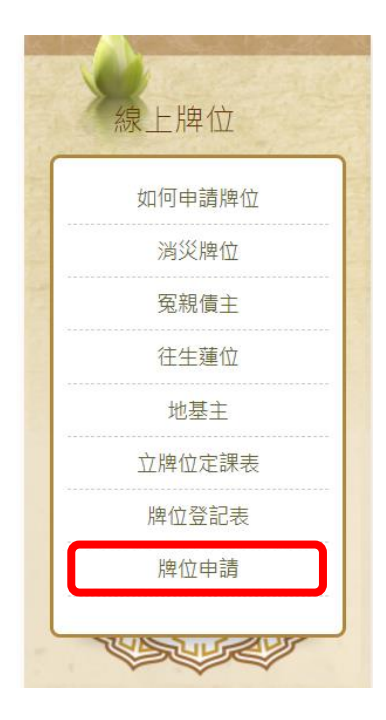

2. 點擊「快速註冊」。

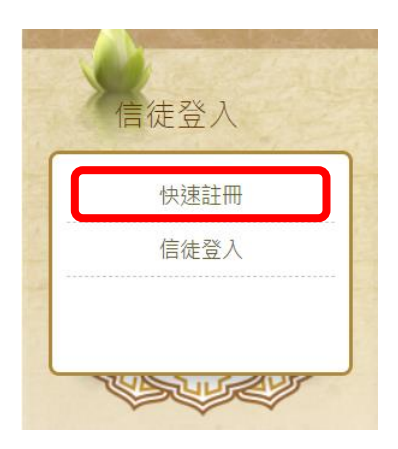

3. 輸入您的「個人資料」後,點擊「確認送出」。

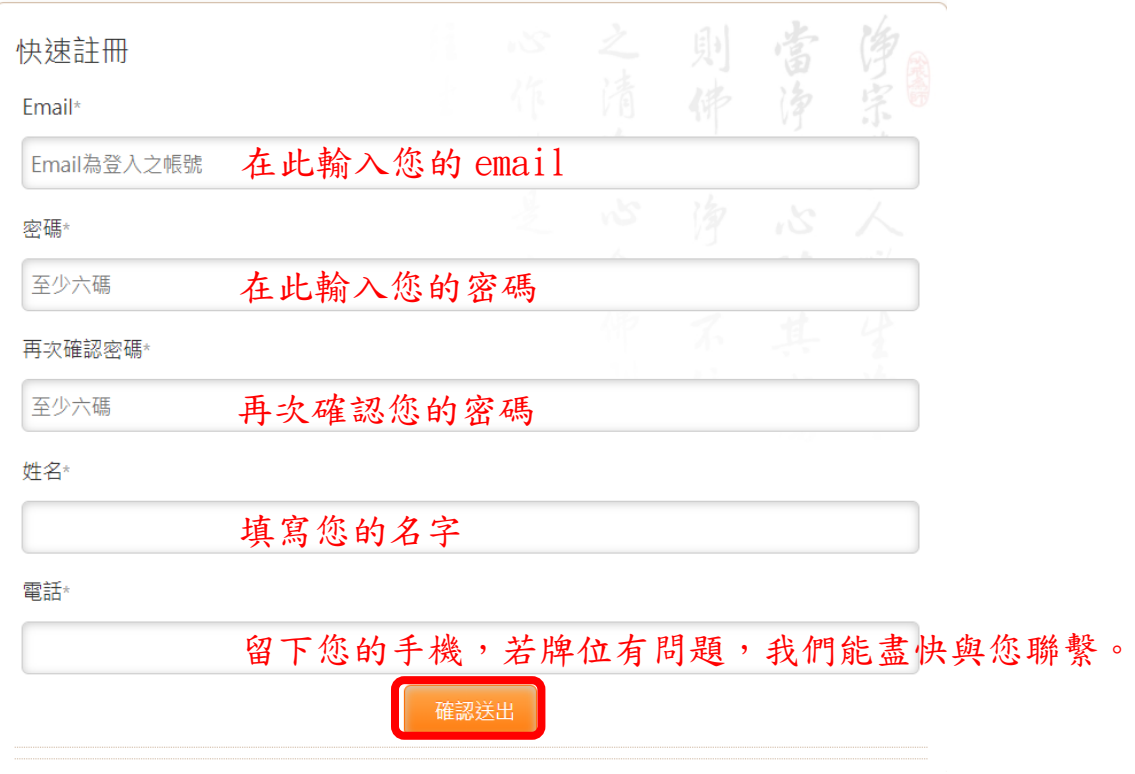

4. 系統會發送一封確認信,「請至您的 email」,點擊「請點選驗證」, 完成註冊手續。

> 【極樂寺·台南市淨宗學會】牌位申請服務 ▶ 18件匣× 極樂寺・台南市淨宗學會-牌位組 寄給我 -牌位帳號申請: 降り中国新道  $4.98$  $\blacksquare$ 0966725611 **War** 2019-06-13 17:40:52  $0.06 - 0.0$ ÆТ 極樂寺 社團法人台南市淨宗學會 合士 帳號驗證網址 | 請點選驗證 如無法點選上 面連結, http://demo.acubedt.com/rwd\_amtbtn/verify.php?code= 請複製以下連 e59a897f7ef8333c8f6fc0a502115b03 結執行

⊙備註-沒有收到驗證信:

1.點擊「信徒登入」

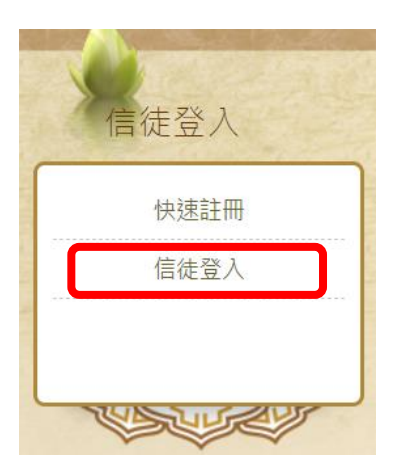

2. 輸入您的「email 及密碼」後,點擊「重新發送驗證信」。

谷 首頁 | 信徒登入 | 信徒登入/註冊

800 信徒登入 極樂世界是修行最圓滿、最究竟之皈依處

 $0000000$ 

字級 大 中 小

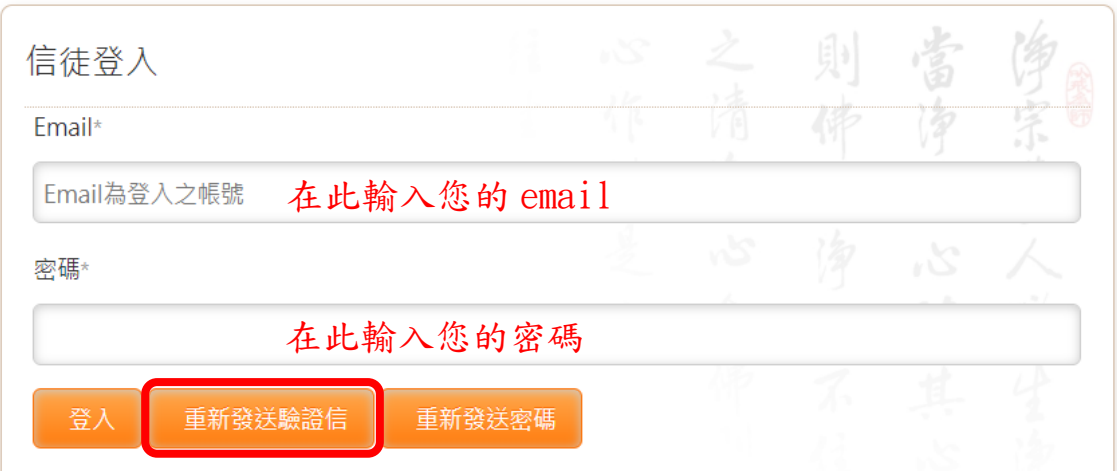

二、 申請牌位

- 1. 登入:
	- a. 點擊「牌位申請」

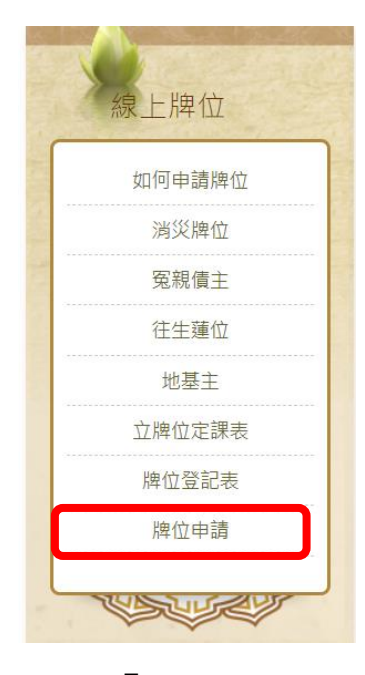

b. 點擊「信徒登入」

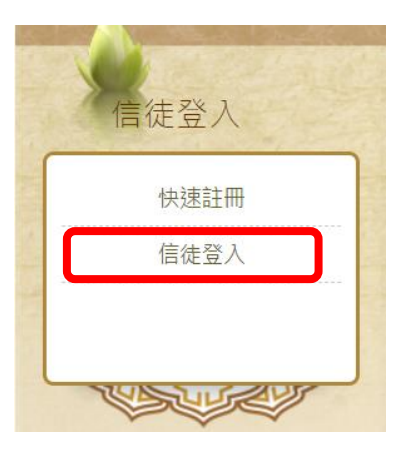

c. 輸入您的「email 及密碼」後,點擊「登入」。

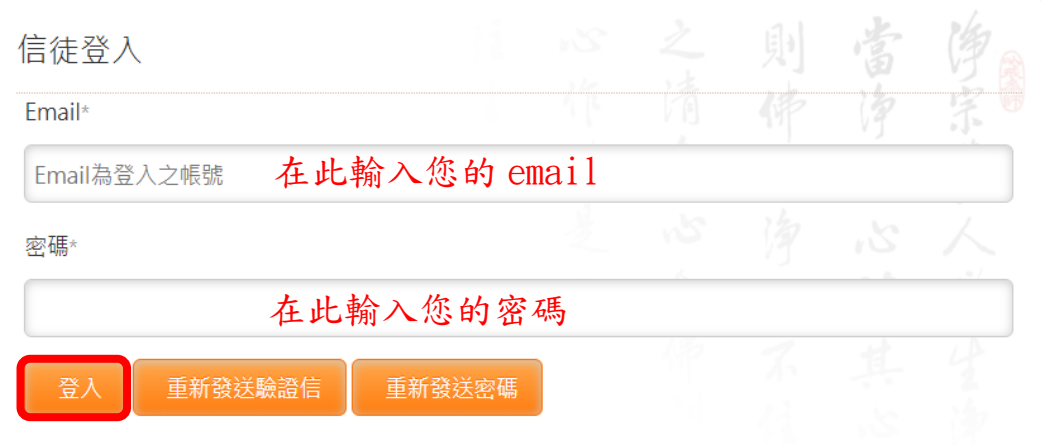

⊙備註-忘記密碼:

a. 輸入您的「email 及密碼」後,點擊「重新發送密碼」。

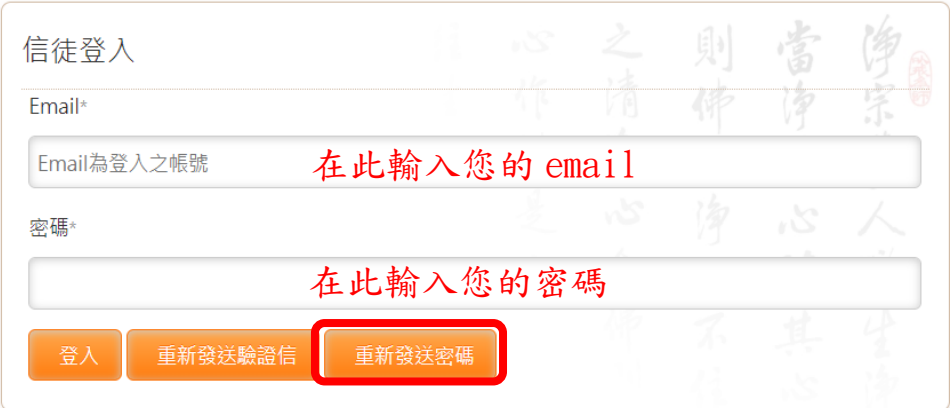

b.系統會將您的密碼,發送至您的 email。

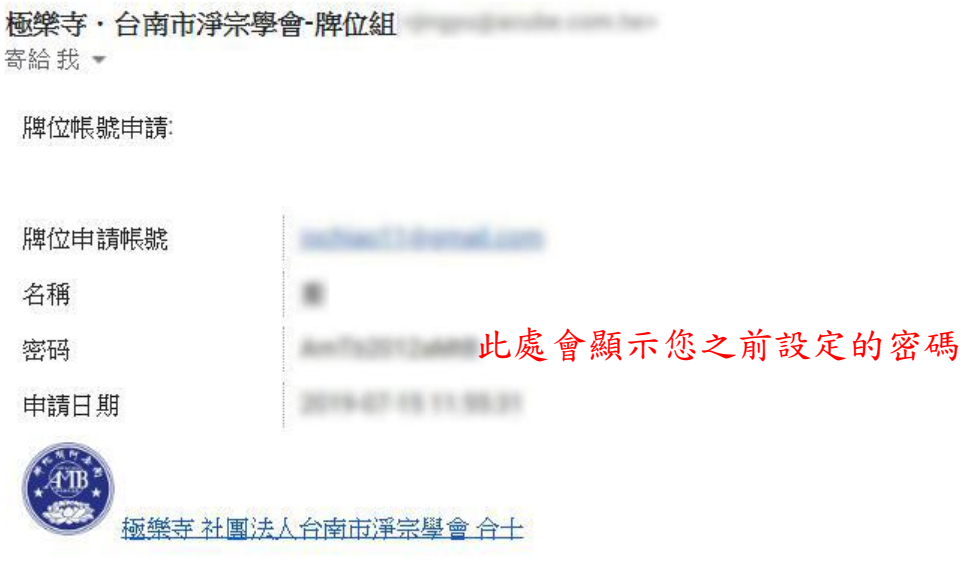

- 2. 填寫牌位:
	- a. 點擊您要申請的牌位類型。

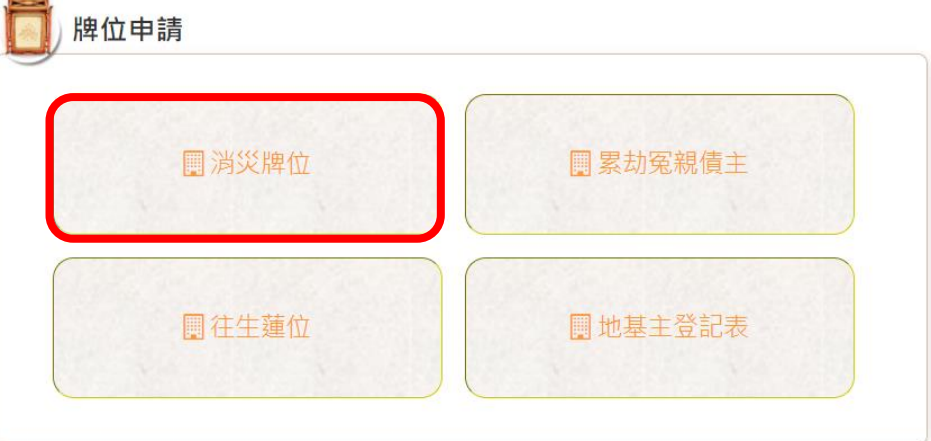

b. 「輸入牌位資訊」,點擊「加入清單」,輸入的資料,就會顯示於

下方區域。

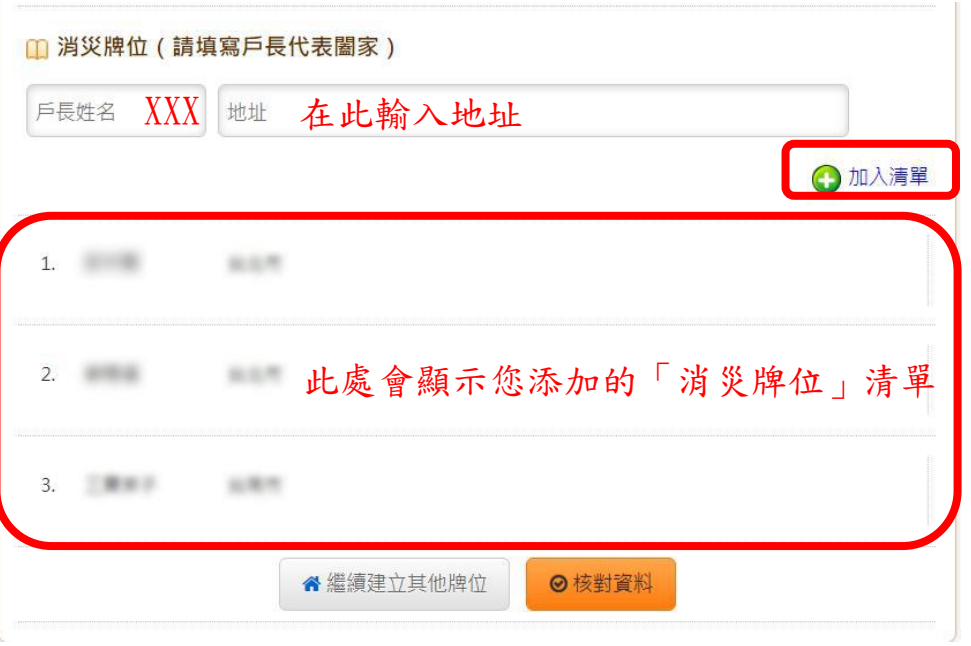

- c. 此類牌位添加完成後,點擊「繼續建立其他牌位」,會回到「步驟 a」
- 的畫面,可以繼續添加其他類別的牌位,步驟同上。

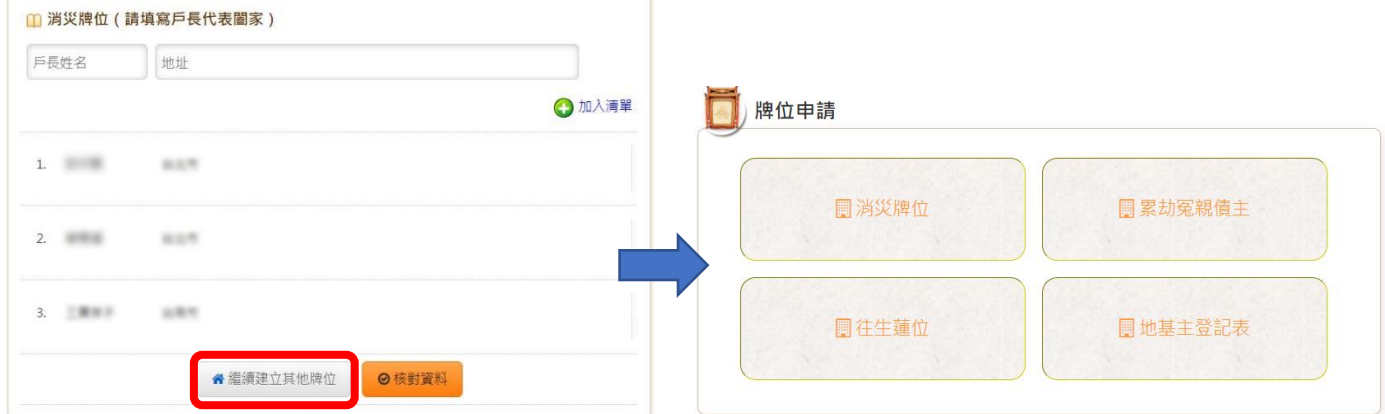

d. 各類牌位添加完成後,點擊「核對資料」,

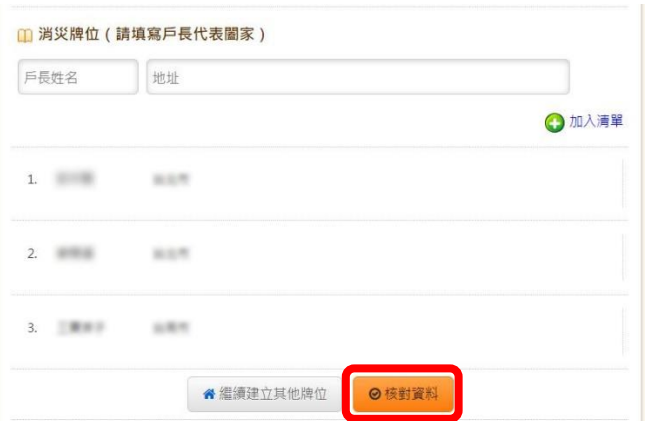

會顯示四種牌位您添加的清單,確認資料無誤後,點擊「送出申 請」,完成牌位申請。

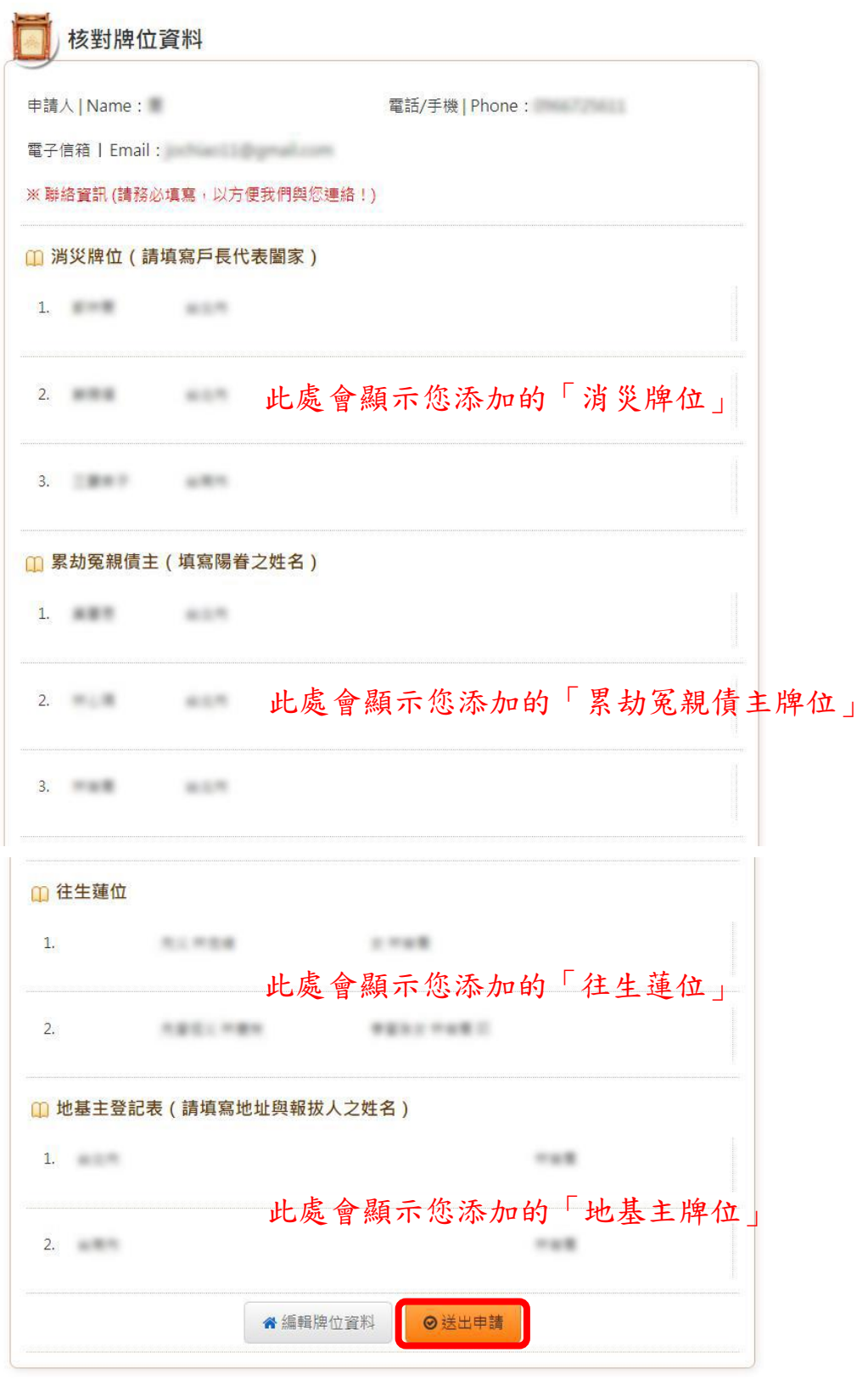

⊙若發現錯誤,點擊「編輯牌位資料」進行修改。

●編輯牌位資料 ◎送出申請 註:點擊「送出申請」後,牌位資料便無法修改,請務必確認無 誤後,才送出資料。